**Центральная городская библиотека им. И. К. Калашникова**

#### **ПОИСК ПО ЭЛЕКТРОННОМУ КАТАЛОГУ**

**Пошаговая инструкция**

# Элеқтронный қаталог

ИРБИС интегрированная расширяемая библиотечноинформационная система

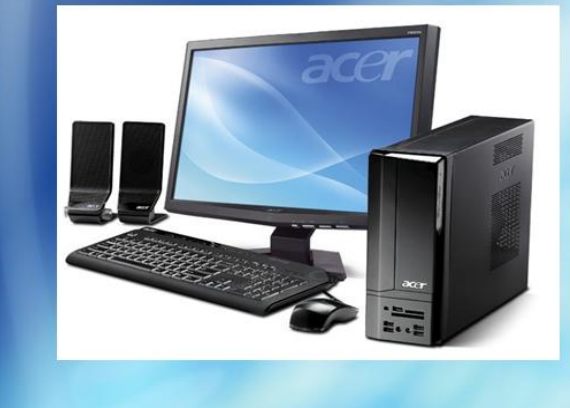

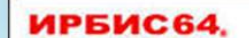

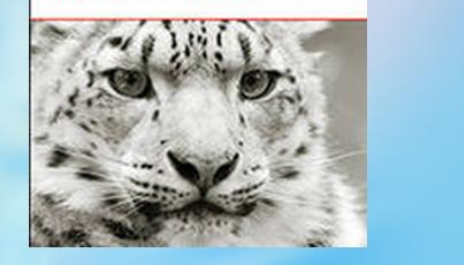

 **Электронные каталоги позволяют искать документ по любому признаку: по автору, по названию, по ключевому слову, по предмету в одной базе данных. Электронный каталог библиотек МАУ ЦБС г. Улан-Удэ доступен как в стенах библиотек, так и [на сайте](http://192.168.1.101:8087/jirbis2/index.php?option=com_irbis&view=irbis&Itemid=108). Электронный каталог предоставляет:**

- **Комфортный, дружественный интерфейс.**
- **Простой и Расширенный поиск.**
- **Возможность поиска в базах «Книги», «Библиография» (статьи из российских газет и журналов), «Краеведение» (статьи из местных газет и журналов), «Полнотекстовые издания» (полные тексты книг и статей по краеведению).**
- **Одновременный поиск в нескольких базах.**
- **Возможность сохранения результатов поиска в список.**
- **Чтение полных текстов из БД «Полнотекстовые издания».**

## **Электронный каталог на сайте.**

**Шаг 1. На сайте в разделе «Информационные ресурсы» нажимаем вкладку «Электронный каталог».**

**Шаг 2. Справа от поисковой строки выбираем нужную базу данных, отметив галочкой, например «Книги».**

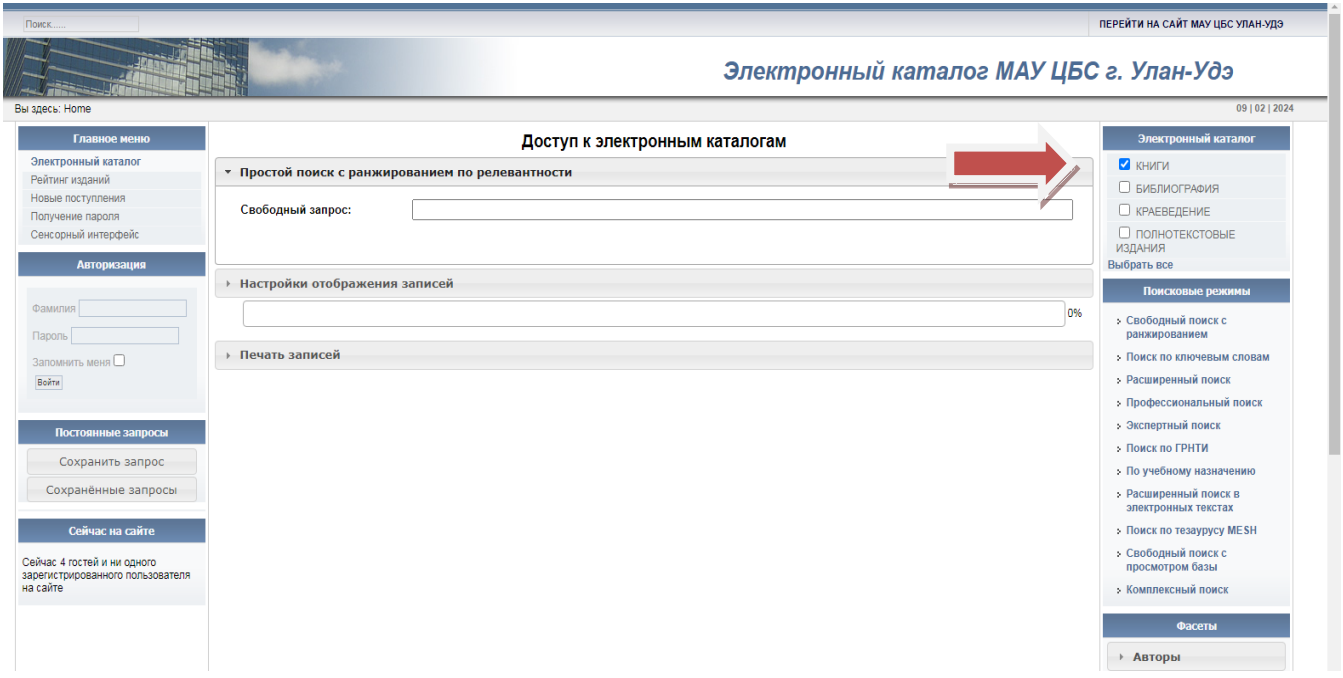

#### **Шаг 3. В поисковой строке «Свободный запрос» пишем заглавие, автора, или ключевые слова.**

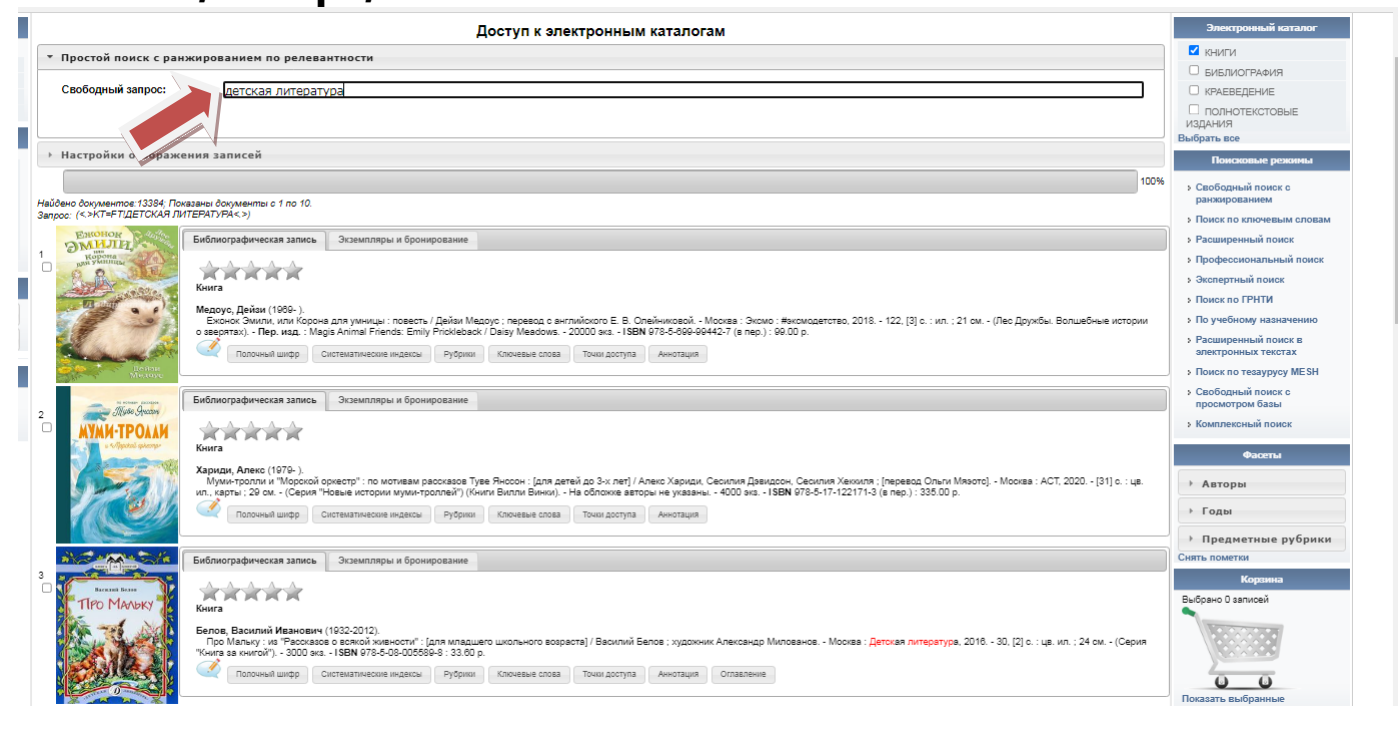

**Шаг 4. В появившемся списке находим нужное издание. Выписываем шифр (для этого нажимаем кнопку внизу «Полочный шифр»), выходные данные (автор, заглавие) и место хранения (нажимаем наверху «Экземпляры и бронирование»).**

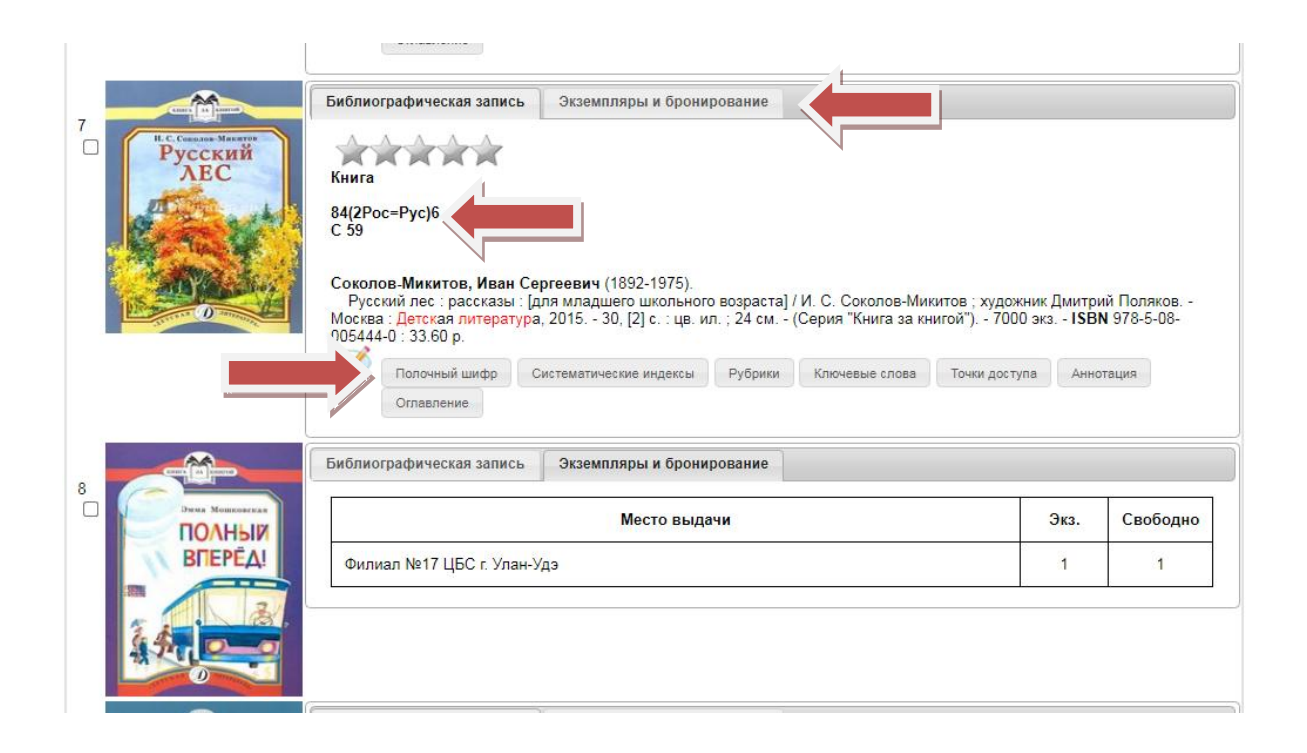

**Шаг 5. При поиске в БД «Полнотекстовые издания» возле описания книги появляется вкладка «Электронные версии». После нажатия на неё есть возможность загрузить полный текст издания через иконку «Листать».**

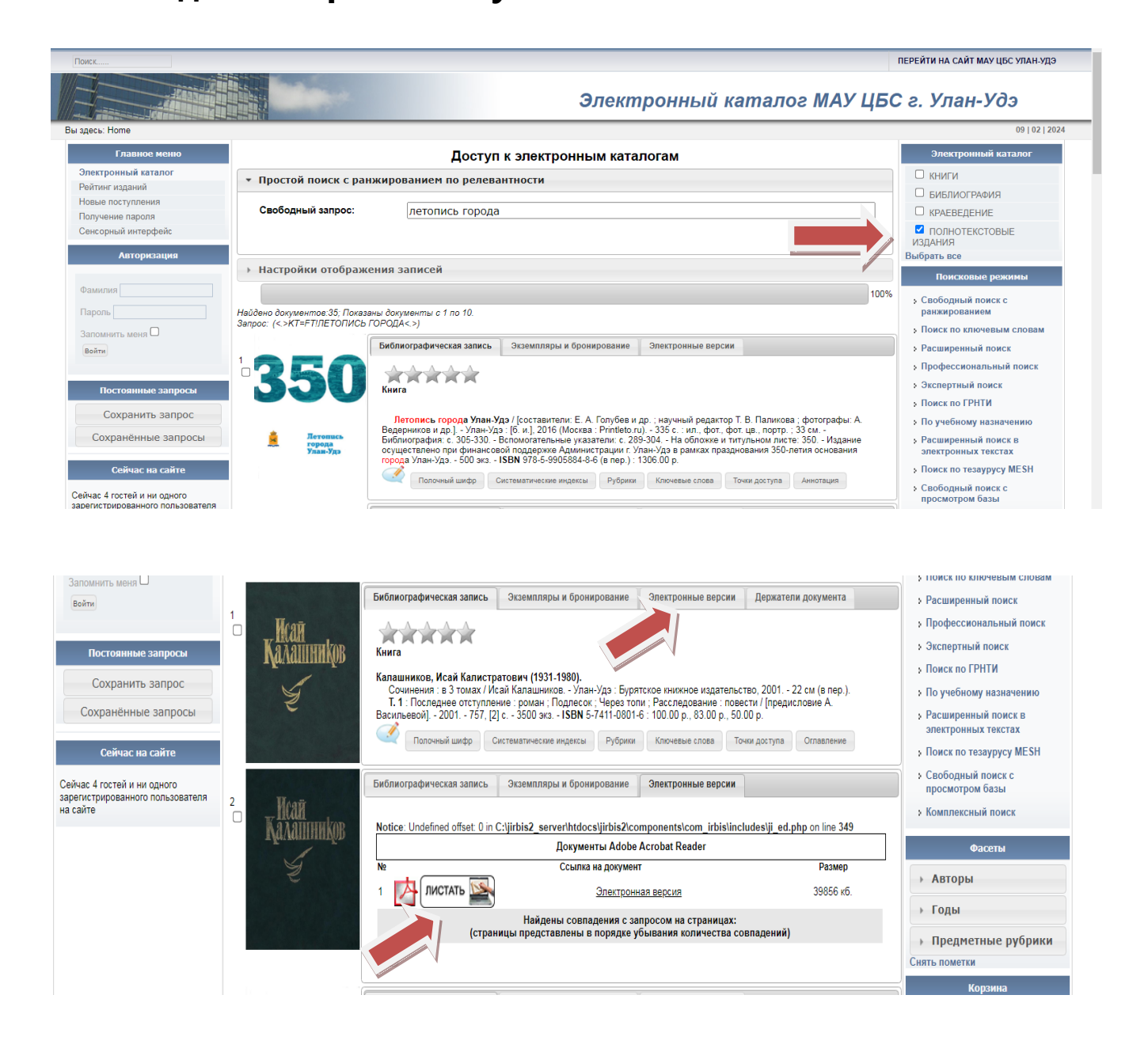

#### **Расширенный поиск позволяет искать книгу по различным параметрам – автору, заглавию, издательству, году издания, ключевым словам.**

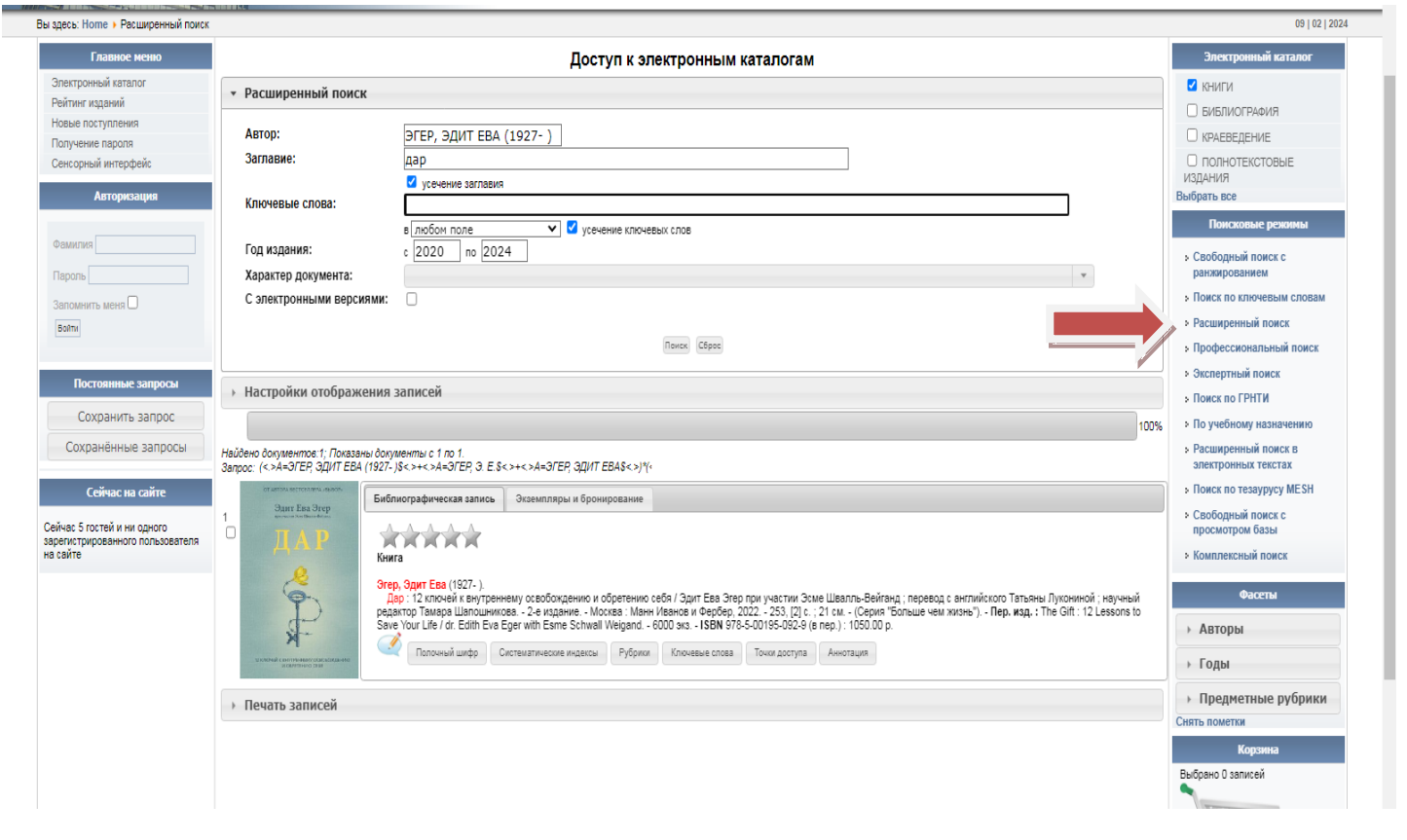

### **АРМ «Читатель»**

 **Стационарное автоматизированное рабочее место пользователя библиотеки**

**Шаг 1. Выбираем базу данных - «Книги», «Библиография» (статьи из российских газет и журналов), «Краеведение» (статьи из местных газет и журналов), «Полнотекстовые издания» (полные тексты книг и статей по краеведению).**

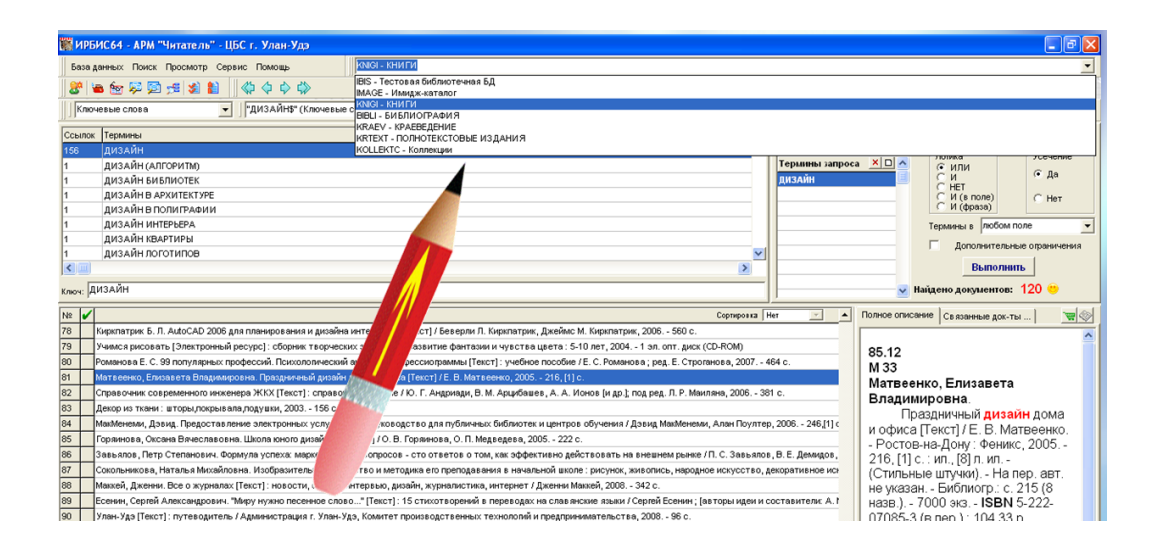

#### **Шаг 2. Выбираем вид поиска: по автору, заглавию, ключевым словам.**

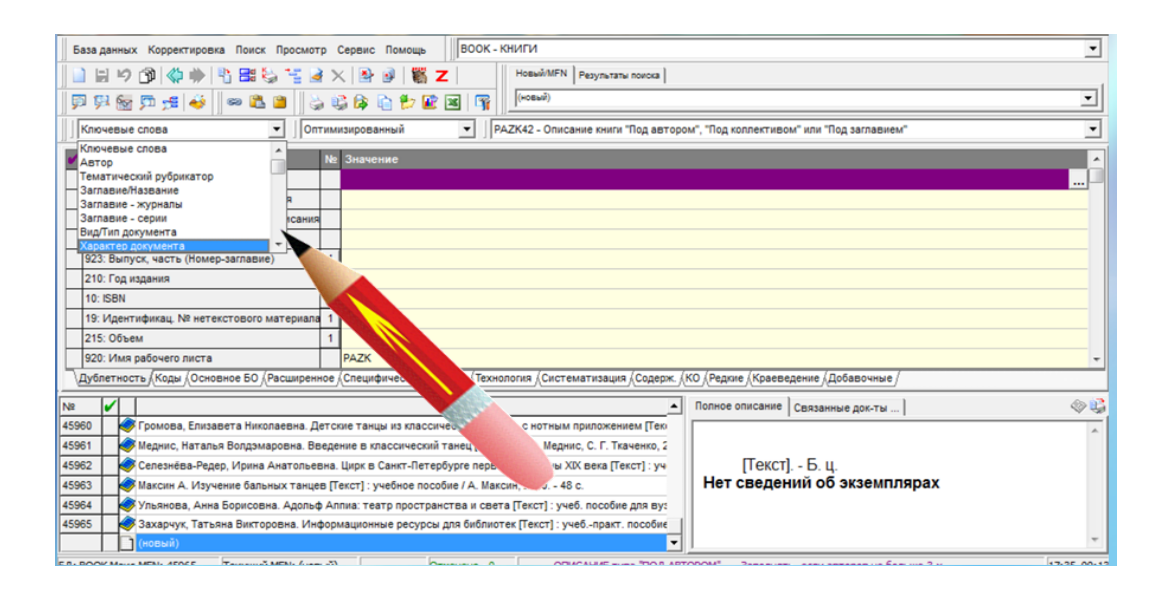

#### **Шаг 3. В поле «Ключ» вносим необходимые данные.**

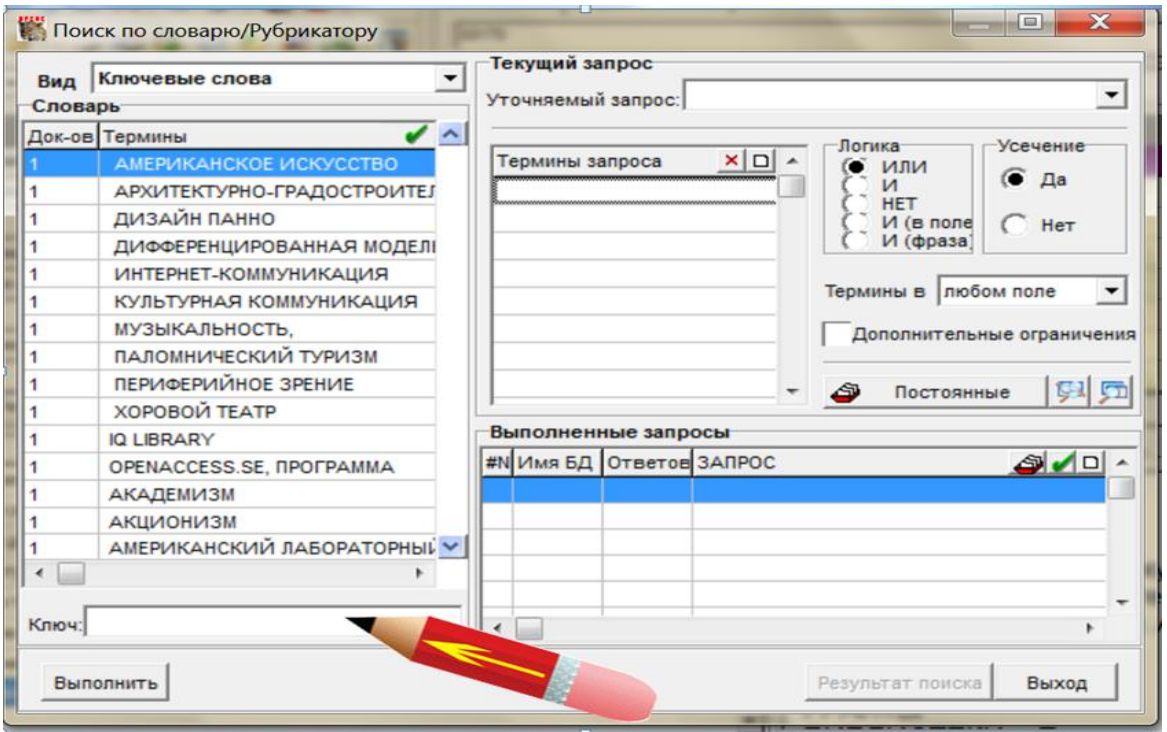

**Шаг 4. Из появившегося списка выбираем нужное значение, дважды щёлкнув по нему.**

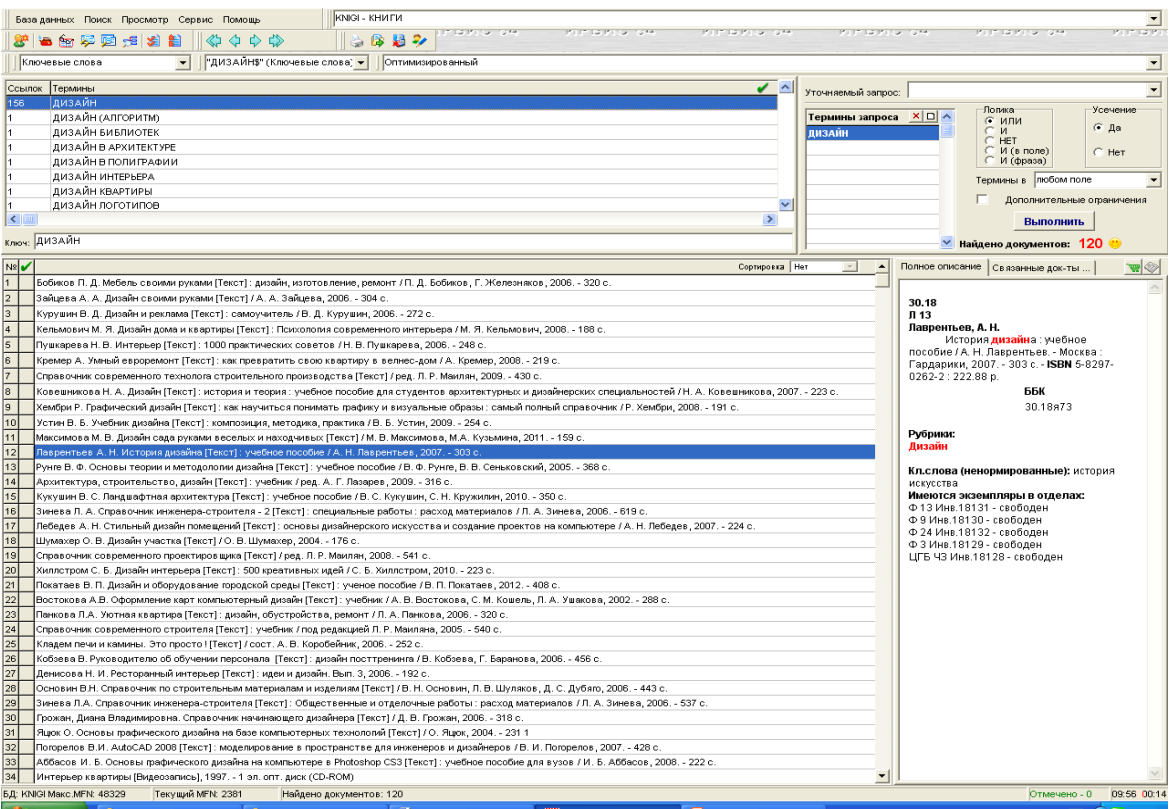

#### **Шаг 5. Значение появится в окошке «Термины запроса».**

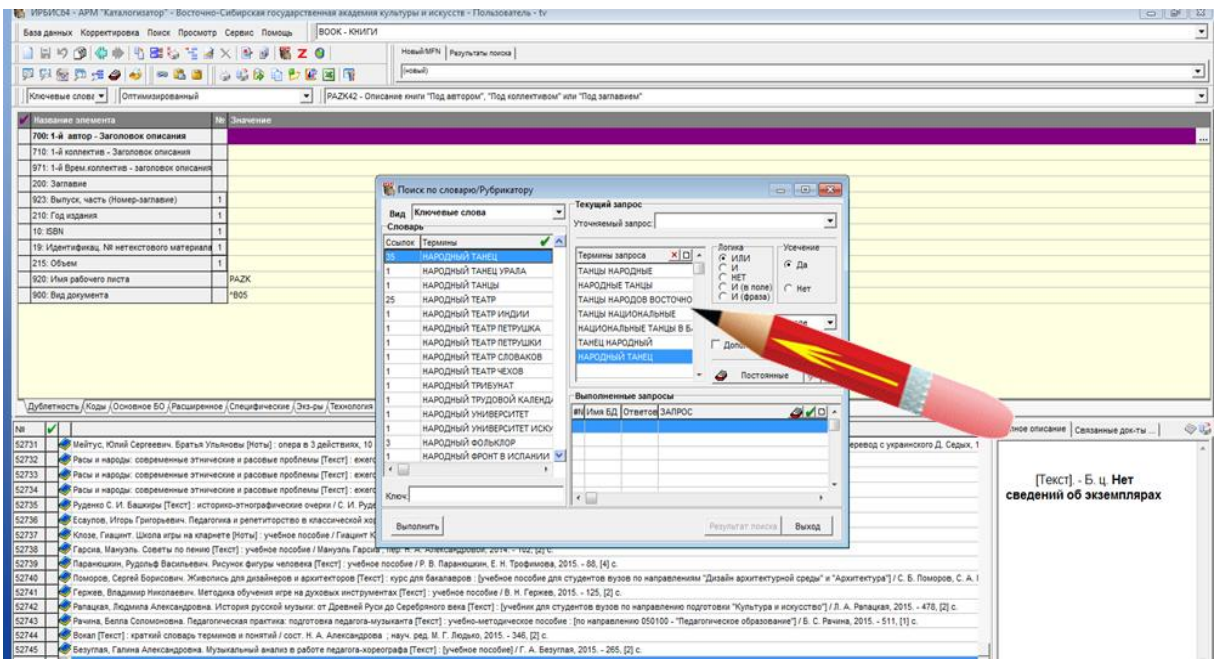

**Шаг 6. Затем нажимаем кнопку Выполнить.**

**Шаг 7. Отображаются результаты поиска. Выделяем в общем списке нужное название, в окошке справа появляется библиографическое описание книги.**

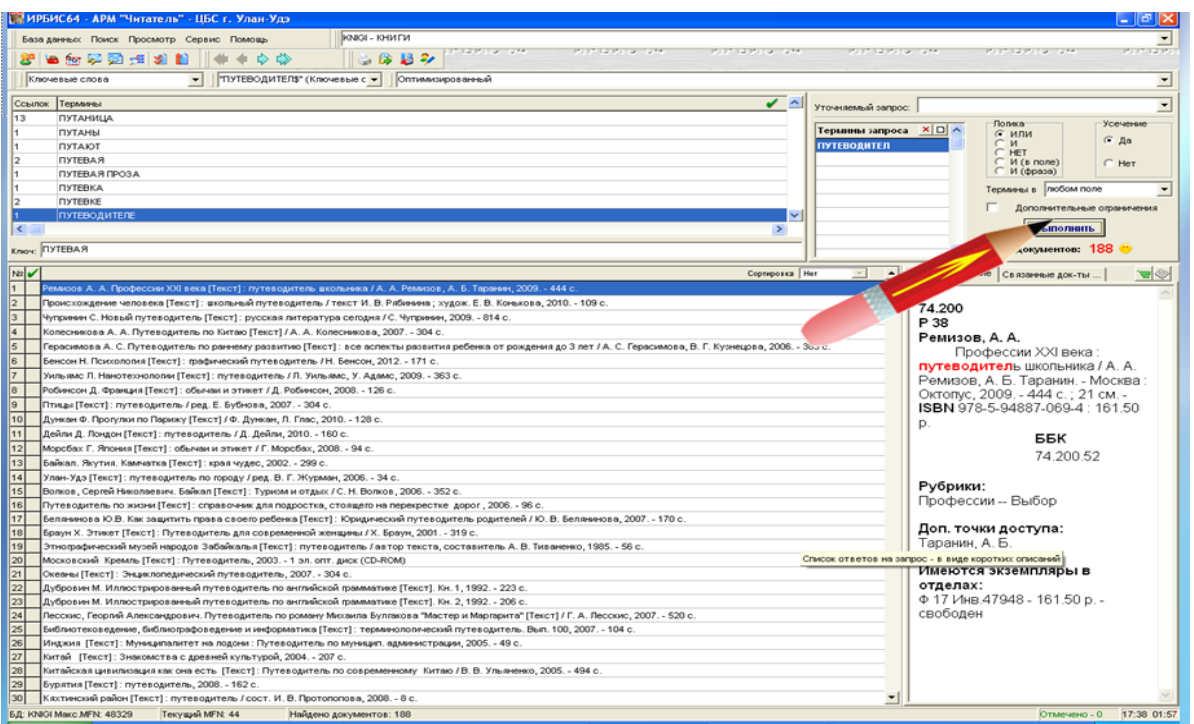

**Шаг 8. Выписываем шифр (в верхнем левом углу), выходные данные (автор, заглавие, год издания), место хранения (например ЦГБ АБ, ф.24).**

**Шаг 9. Результат поиска можно сохранить в список (все записи или только выделенные). Кнопка «Печать» (значок принтера на верхней панели). Выходной формат – «Указатель по автору или заглавию» или «Указатель новых поступлений». Выполнить – Сохранить.**

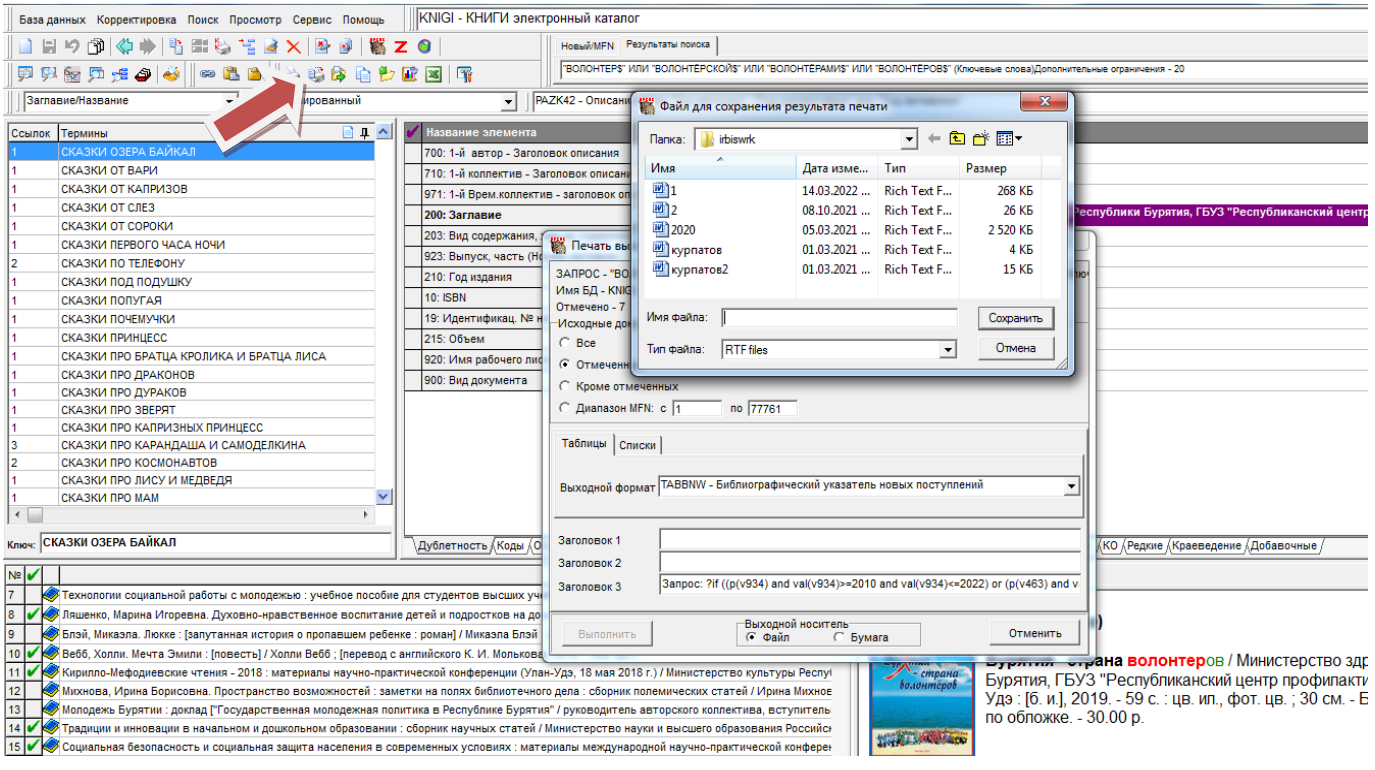